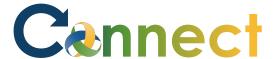

- 1. Select **My Team** to display your manager functions.
- 2. Click the **Show More** button.

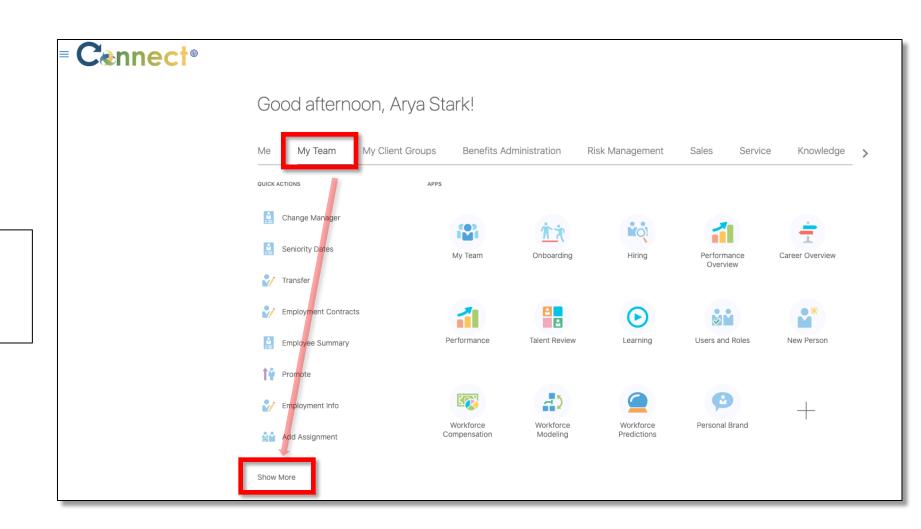

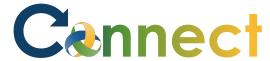

3. Click on **Personal Details**.

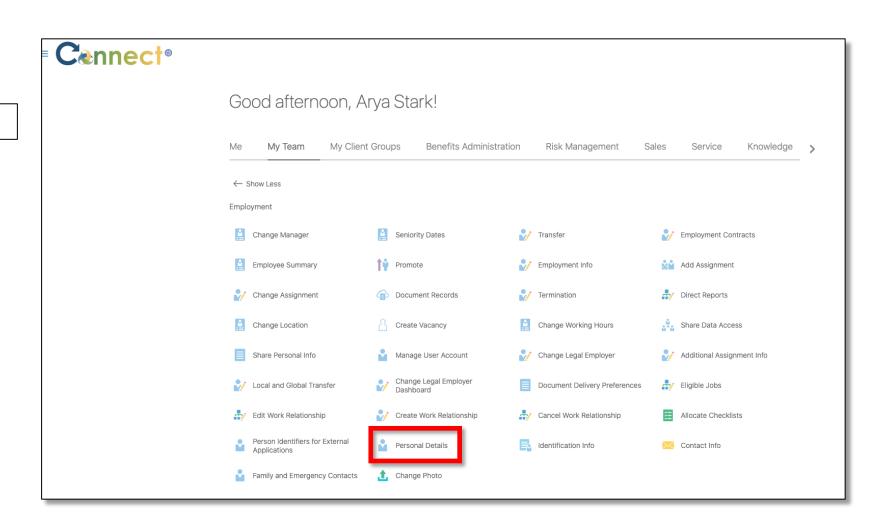

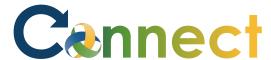

4. Click on the employee for which you want to view the **Personal Details**.

**Note:** You can either select from the employees in the **Direct Reports** section or use the **search box**.

**Note:** To go back if needed, click the back arrow.

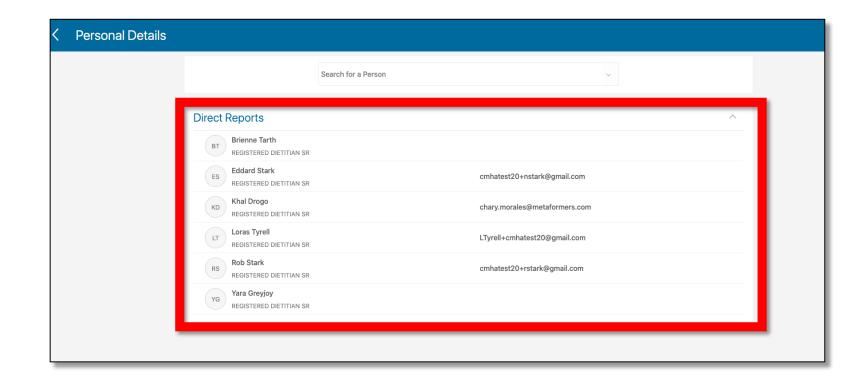

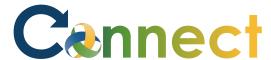

5. The **Personal Details** for the selected employee will be shown on this page.

**Note:** There are **Edit** icons in the sections as well as an **Add** icons and they will either edit or add content for the section in which they are located.

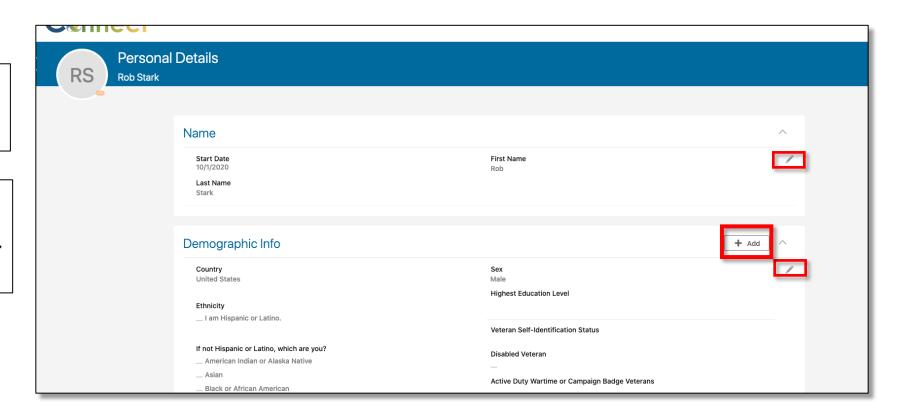

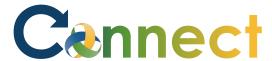

6. If desired, click on the **More Information icon** to view additional options

**End of Procedure** 

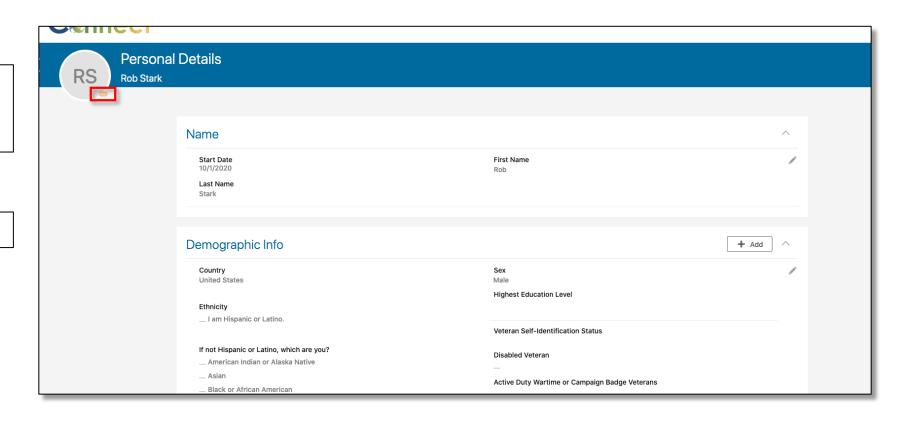